## How to create a Communication

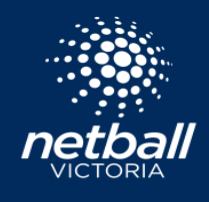

NetballConnect Communication

Quick Reference Guide

The Communications Tab allows you to load news and events you would like to share with your communities directly through the Netball Connect app & email.

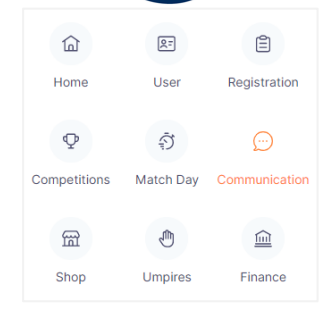

 $\odot$ 

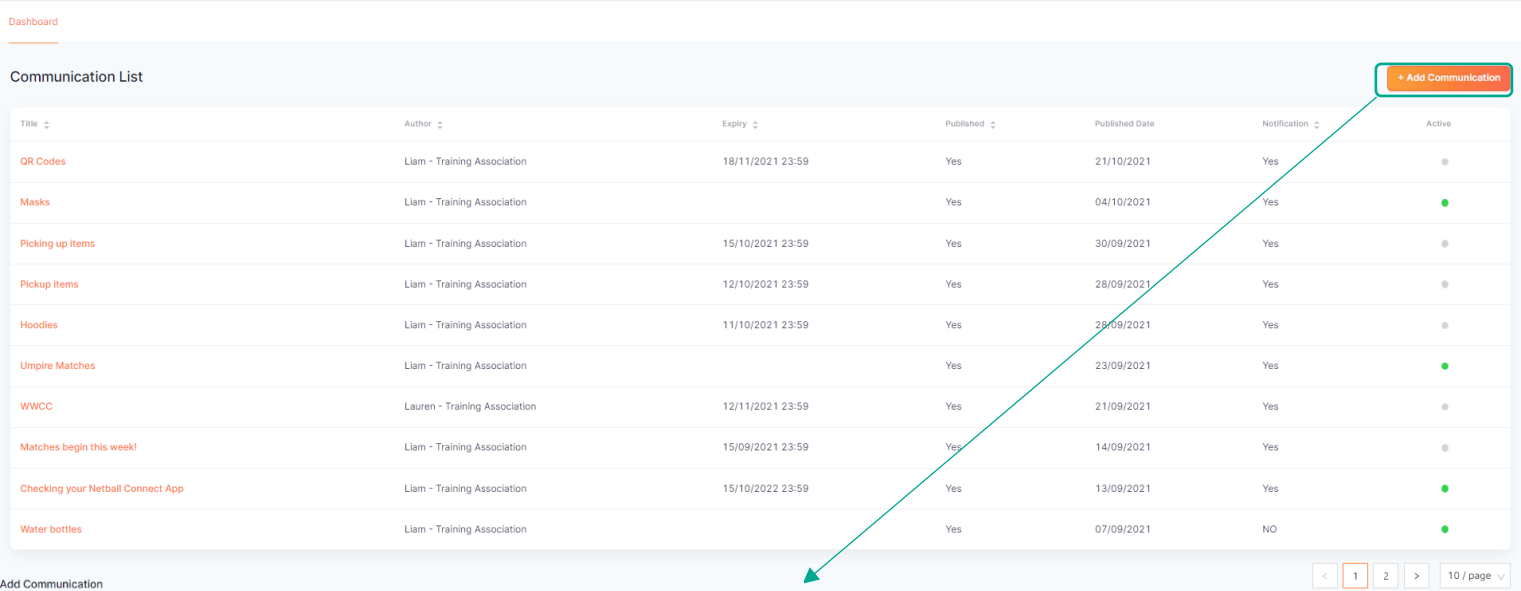

## Add Communication

a All Organisations Individual Ornanis **Reginiento** a All Lisers Selected Role(s) ndividual User Is

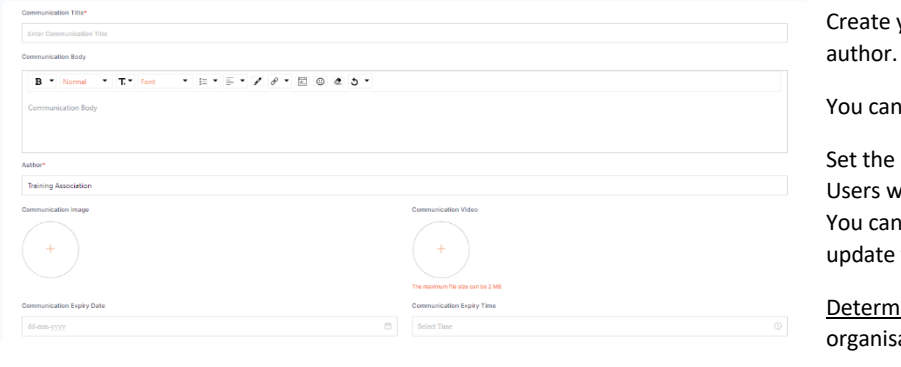

your communication piece by adding a title, body & author.

attach an imagine or video smaller than 2mb.

expiry date and time for this communication. \*Note that vill no longer see this communication after the expiry. republish this communication with a new expiry or the expiry at any point.

ine who will receive this notification. Select the entire ation, specific roles, or individual Users.

*All Users*: everyone who is registered to the organisations outlined above will receive the communication.

*Selected roles*: choose whether only players, coaches etc will receive the communication.

*Individual Users*: single out selected Users to receive the communication.

Select *next* when ready to progress to delivery methods.

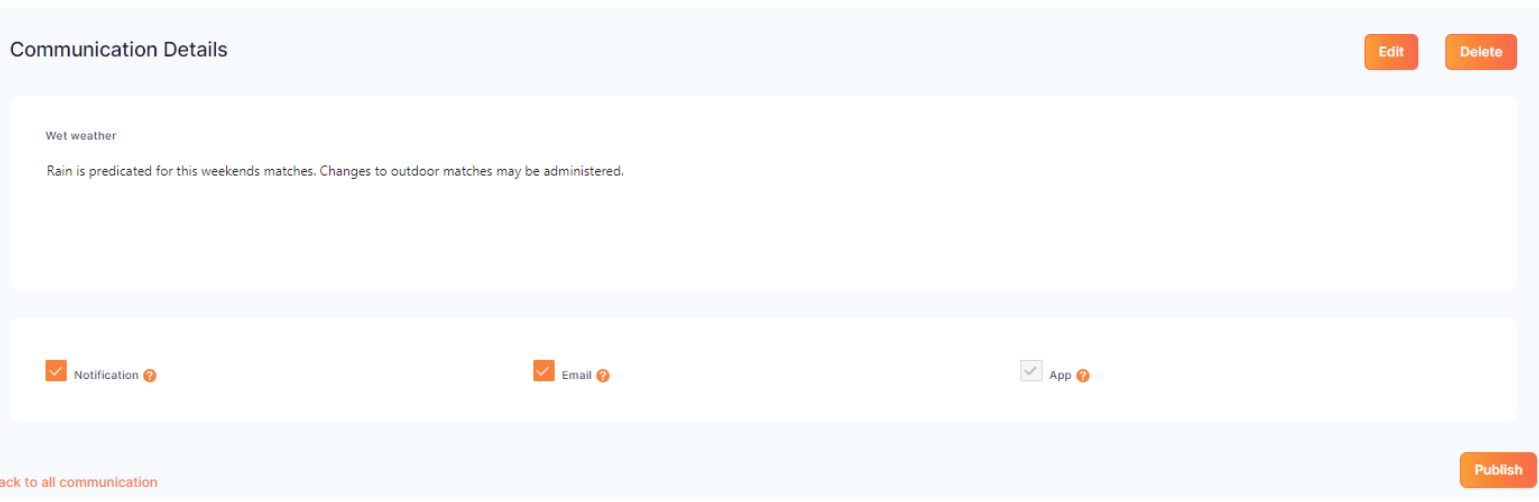

Determine the delivery method of this communication from the Notification, Email and App options.

- App: Users will see this communication at the next time that they open their Netball Connect app. Message will disappear on expiry.
- Notification: Users who have allowed for notifications for the Netball Connect app will receive a push notification (similar to a text message) on their device. They can open this notification, which will take them to the communication on their Netball Connect app. Push notification will disappear after being opened. Message in app will disappear on expiry.
- Email: communication will be delivered to email addresses linked to the Users profiles who have been selected to receive the communication.

Once you have determined your delivery methods, select *publish*.

## **NOTE**

You can edit your communications at any time by clicking on the communication title and select *edit*.